OV-15 AiM SOP User Guide

# Table of Contents

| Creating Queries                      |   |  |
|---------------------------------------|---|--|
| Add a Query                           |   |  |
| Basic Search Commands                 |   |  |
| Share Personal Query – Assign a Group |   |  |
| Query Channels                        | 5 |  |
| Add Personal Query to WorkDesk        |   |  |
| Delete Personal Query                 | 5 |  |
| Edit Personal Query                   | 6 |  |

## **Creating Queries**

Queries are saved searches frequently used by each user and are available from most modules that provide a search screen. Generally speaking, there are two approaches for managing queries that CKIS recommends.

- The first is by creating "standard" queries that will made available to groups of users in your department. Standard queries will be centrally managed by your system administrator. They are created by logging in as a specific user (typically ADMINISTRATOR), creating queries and assigning them to groups to make them available to various individuals in your department.
- "Personal" queries are queries are defined by any user in AiM. They should not be assigned to groups, but rather created based on an individuals need to some specific.

Once queries are defined, an individual user can add them to his/her desktop. Create as many queries as you prefer and save to your WorkDesk for easy access. There are two types of Queries available:

- Query Listing: displays a listing of your queries on the WorkDesk. This can be added as either a
  narrow or a wide channel.
- Query Count: displays the number of rows returned for specified queries on the WorkDesk. On the wide channel, the count will display next to each query listed.

## Add a Query

- 1. Open search screen in the module of your choice. (e.g. Work Management > Work Order > Click: Search)
- 2. Click: **Search**, Enter search criteria.

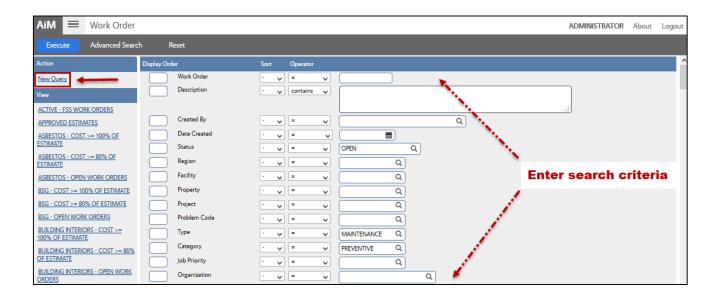

## **Basic Search Commands**

**Display Order:** Order view of results by columns

## Sort - Choose one of the following:

(-) None

**ASC** Smallest or lowest value to largest or highest

**DSC** Largest or highest value to smallest or lowest

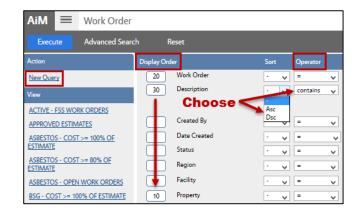

| Operator      | Definition                                                                                        | Example                                                                                 |
|---------------|---------------------------------------------------------------------------------------------------|-----------------------------------------------------------------------------------------|
| =             | System data has to match the entered data exactly                                                 | 4 will only return records that contain 4, not 44 or 54                                 |
| >             | System data is greater than the entered data                                                      | > 5 will return all records greater than 5                                              |
| <             | System data is less than the entered data                                                         | < 6 will return all records that are less than 6                                        |
| STARTS WITH   | System data starts with the entered data                                                          | starts with "fan" will return <b>fan coil</b> , <u>not</u><br><b>exhaust fan</b>        |
| ENDS WITH     | System data ends with the entered data                                                            | ends with "light" will return emergency light, not lightpole                            |
| IN            | System data included in one of the following entries                                              | "in" Shop "EHS" will return records where shop is EHS                                   |
| NOT IN        | System data is $\underline{not}$ included in one of the following entries                         | "not in" Shop "EHS" will return all records  except EHS                                 |
| CONTAINS      | System data contains the entered data somewhere in the field                                      | "light" will return emergency lights, light pole and exit lights                        |
| NULL          | The field in the system contains no data at all.                                                  |                                                                                         |
| NOT NULL      | The field in the system contains some data.                                                       |                                                                                         |
| Date Commands | Populates date fields in European format, day/month/year                                          |                                                                                         |
| OLDER THAN    | System data is older than the date entered.                                                       |                                                                                         |
| BETWEEN       | System data is between two dates entered.                                                         |                                                                                         |
| LAST          | Record date is within an hour, day, week, month, or year of the entered number from current date. |                                                                                         |
| NEWER THAN    | Record date is newer than the entered date.                                                       |                                                                                         |
| NEXT          | Record date is from today and the entered Number                                                  | "next"3 days will return all records that have a date between today and the next 3 days |

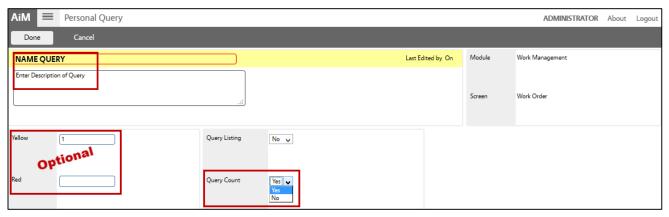

- 3. Click: **New Query** (*left side bar*)
  - a. Enter a title for the query.
  - b. Enter a description of the guery this can be the same as the name.
  - c. Alert Level choose a specific number to trigger an alert. If yellow is set to 1 and red to 1, color-coded indicators appear when a query reaches the specified count. Green indicates no count specified.

On the WorkDesk, a count of items will be shown for quick reference. Click text links to display the entire list of search results.

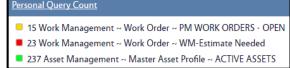

- d. **Query Count**, select **Yes**. Otherwise, the query will only save in the specific module search and be available through a drop down menu on the top toolbar.
- 4. Click: DONE, click: SAVE

Share Personal Query – Assign a Group

Note: Group assignments should ONLY be created for *standard* queries (i.e., **queries defined under the ADMINISTRATOR user**). A personal query should not be group assigned.

This is a recommended approach from CKIS. If the process described here is not carefully adhered to, queries can become complicated to manage.

Under any Personal Query Channel (either from your WorkDesk or in the Module)

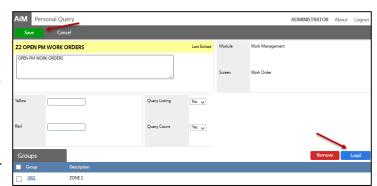

- 1. Click the query you are editing from the Queries list (left side bar)
- 2. Click the Query Title text link (e.g. WM-Estimate Needed)
- 3. Click: Edit
  - a. Click: Load
  - b. Check box to select Group(s)
- 4. Click: DONE, click: SAVE

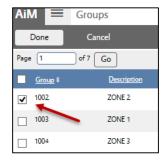

#### To add a person to the Group, go to Module:

## **Query Channels**

## Add Personal Query to WorkDesk

1. Add Personal Query Listing Channel (see Add Content to WorkDesks).

a. Click: GEdit

b. **OPTIONAL**: Change Title of query

c. Set Update Mode to Manual.

d. Click: Add Queries

i. Select query and Click: DONE

e. Click: SAVE

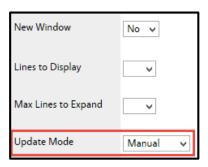

#### **Delete Personal Query**

1. Open search screen in the module of the query you wish to delete.

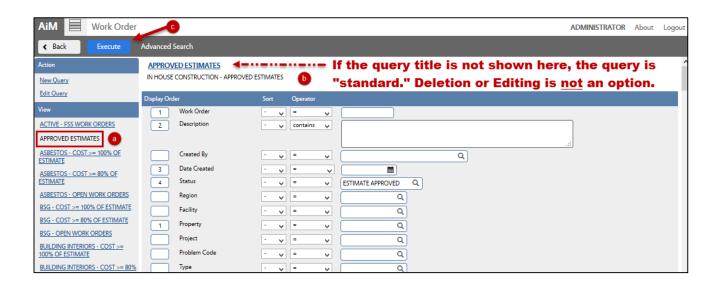

- a. Click the query you are deleting from the Queries list (left side bar)
- b. Click: Execute

**Note:** If you do not see the query title above the parameters, this means that the query is "standard." You can only delete/edit queries when logged in as the user who created them.

- c. Click the Query Title text link (e.g. WM-Estimate Needed)
- d. Click: Delete

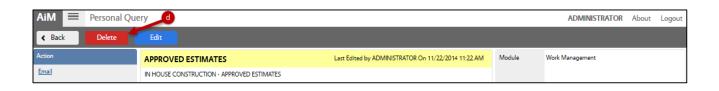

## **Edit Personal Query**

#### Revise Query Criteria

1. Open search screen in the module of the query you wish to edit.

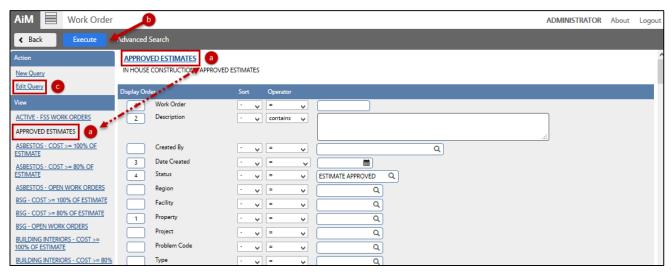

a. Click: Query (left side bar) and then click: Title of Query (underlined in Blue)

**Note:** If you do not see the query title above the parameters, this means that the query is "standard." You can only delete/edit queries when logged in as the user who created them.

- b. Click: Search / Execute
- c. Click: Edit Query
- d. Revise search criteria to change the query results.
- e. Click: Save
- f. Test the new results, click: Execute

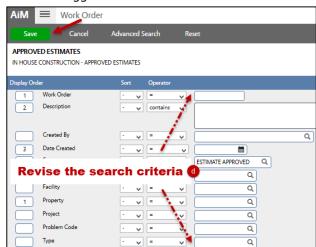

#### Revise Query Settings

- 1. Open search screen in the module you wish to edit (either from your WorkDesk or in the Module).
  - a. Click the query you are editing from the Queries list (left side bar)
  - b. Click: Search / Execute (You can only edit queries when logged in as user who created them.)
  - c. Click the Query Title text link (e.g. WM-Estimate Needed)
  - d. Click: Edit
  - e. Revise the query settings
  - f. Click: SAVE